# EVALUATIONS CE1 2007

## 1 - SAISIE DES RENSEIGNEMENTS ET DES RESULTATS

- Cliquer sur Eva\_CE1\_2007.exe de couleur jaune et mauve :

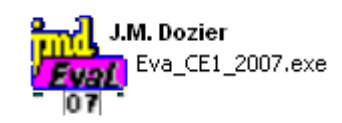

- Entrer les différents renseignements (pour le mail de l'Inspection, indiquer l'adresse du CTICE si celui-ci le souhaite).

- Cliquer sur « Nouvelle »

- Entrer les différentes classes (CE1A - CE1B - CE1C...)

et le nom de l'enseignant :

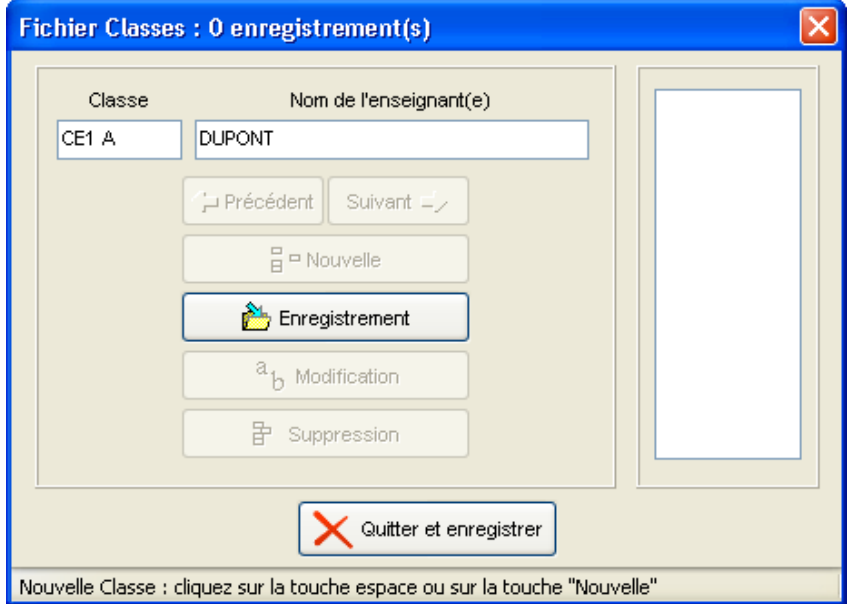

- Cliquer sur « Enregistrement », puis sur « Nouvelle » pour la classe suivante.
- Cliquer sur « Quitter et enregistrer » pour terminer :

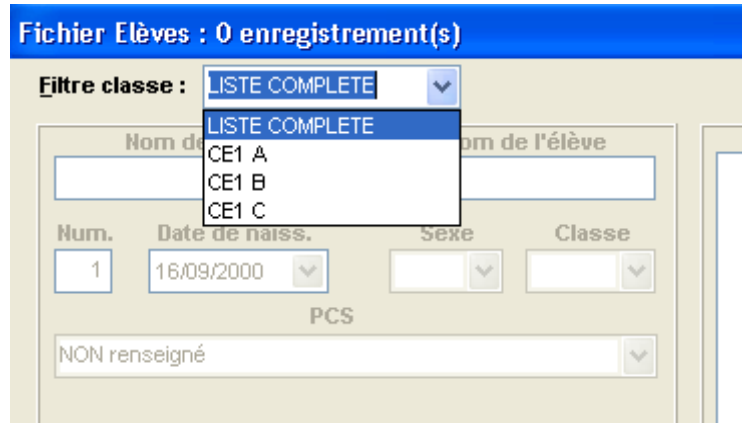

- Choisir une classe
- Cliquer sur « Nouveau » pour entrer le premier élève de la classe choisie
- Renseigner les champs et cliquer sur « Enregistrement », puis sur « Nouveau »
- pour entrer l'élève suivant
- Cliquer sur « Quitter et enregistrer » pour terminer

#### **Fichiers**

- Dans le menu « Fichiers », vous pouvez modifier les renseignements

### **SAISIE DES RESULTATS DE L'EPREUVE 1 :**

- Cliquer sur **« Saisie des résultats de l'Epreuve1 »** :

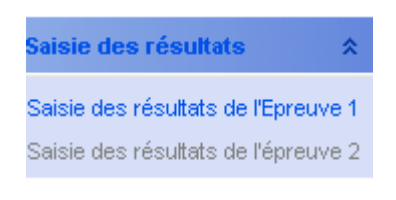

**Fichier Classes** Fichier Elèves Importation Elèves par fichier txt Importation par fichier Base élèves Numéro RNE de l'école Nom de l'Ecole Email inspection Nom de l'Inspection **Fichier Consignes** 

- Choisir sa classe :
- Le tableau des items correspond aux résultats d'un seul enfant :

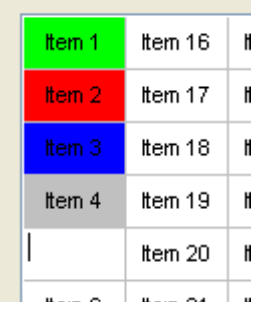

Choix Classe

- Rentrer les résultats suivant cette procédure :

REPONSE BONNE : 1 ou b ou B - REPONSE FAUSSE : 9 ou f ou F - SANS REPONSE : 0 ou s ou S - ABSENCE : a ou A

- Codes des couleurs : **vert = 1, rouge = 9, bleu = 0, gris = A**

- Pour aller plus vite, on peut entrer d'un clic, le même résultat pour tous les items, puis faire des modifications avec la souris, en cliquant sur l'item à modifier :

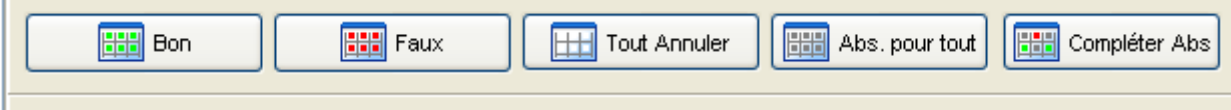

#### **BILAN :**

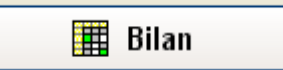

**-** En cliquant sur « bilan », vous obtenez la liste des enfants, leurs résultats pour chaque champ.

- Une croix signale s'ils doivent passer l'épreuve 2 :

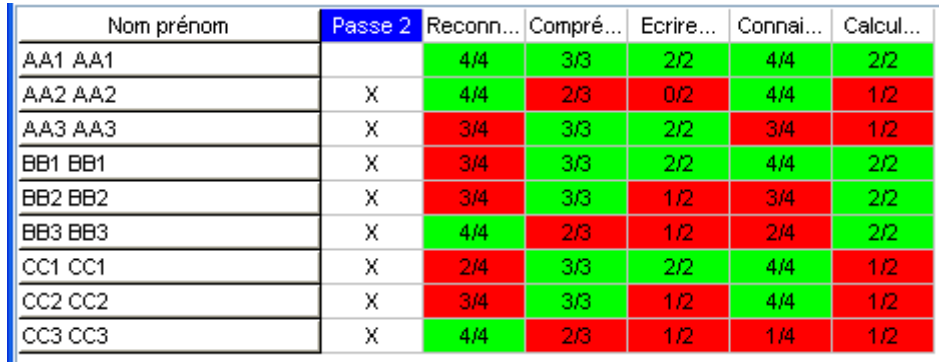

- En cliquant sur le nom de l'enfant, vous obtenez un tableau individuel, par champs et exercices cibles.

- En cliquant sur « Totalité des exercices », on peut visualiser l'intégralité des résultats de l'élève à l'épreuve 1.

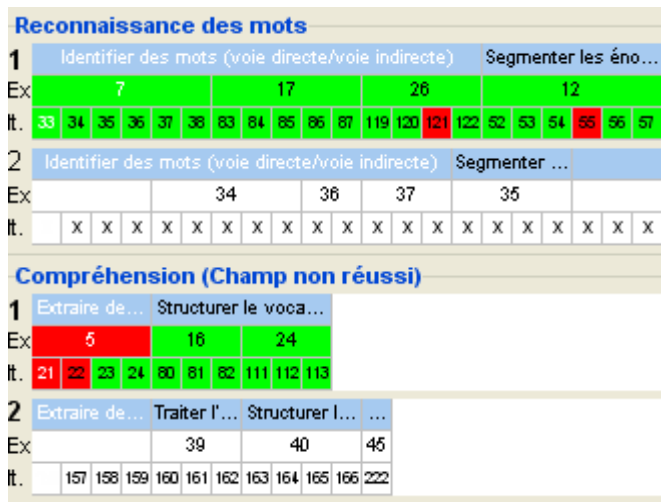

- Le tableau se décompose en deux parties : Les items de l'épreuve 1 sont coloriés en vert lorsque les items sont réussis, et en rouge lorsque les items sont échoués.

- Les numéros des items de l'épreuve 2 sont remplacés par des croix lorsque ces items ne sont pas à passer obligatoirement, conformément au protocole. Toutefois, pour des raisons d'organisation, il sera souvent préférable de faire passer l'intégralité de l'épreuve 2.

- Vous retrouvez ces tableaux en cliquant dans le menu « Analyse/Décision épreuve 2 »

#### **SAISIE DES RESULTATS DE L'EPREUVE 2 :**

Saisie des résultats

- Cliquer sur **« Saisie des résultats de l'Epreuve2 »** :

Saisie des résultats de l'Epreuve 1 Saisie des résultats de l'épreuve 2

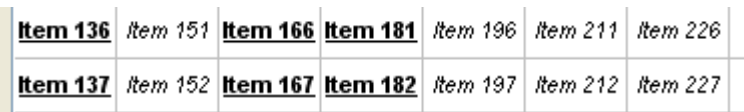

- Les items à passer obligatoirement sont en **gras et soulignés**. Les autres items sont en *italiques*.

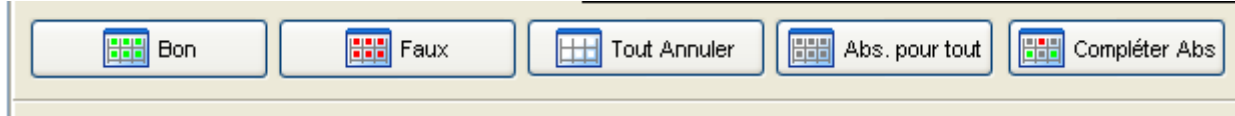

- Ces boutons permettent de remplir rapidement les items « obligatoires » de la même façon qu'à l'épreuve 1. Pour les autres items, entrer les résultats un à un.

## 2 – EXPLOITATION DES RESULTATS

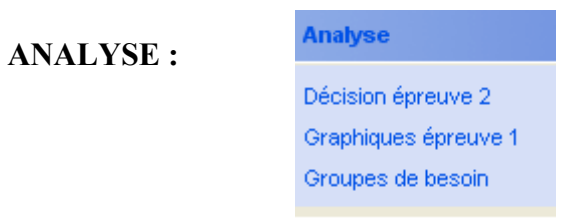

- **« Décision épreuve 2 »** :

on obtient les tableaux « Bilan » rencontrés dans « Saisie des résultats de l'épreuve 1 »

**- « Graphiques épreuve 1 » :** pour obtenir différents graphiques

**- « Groupes de besoins »** : vous pouvez obtenir par champ, la liste des élèves et de leurs résultats obtenus au cours des exercices cibles de l'épreuve 1. Cette liste est rangée par ordre décroissant.

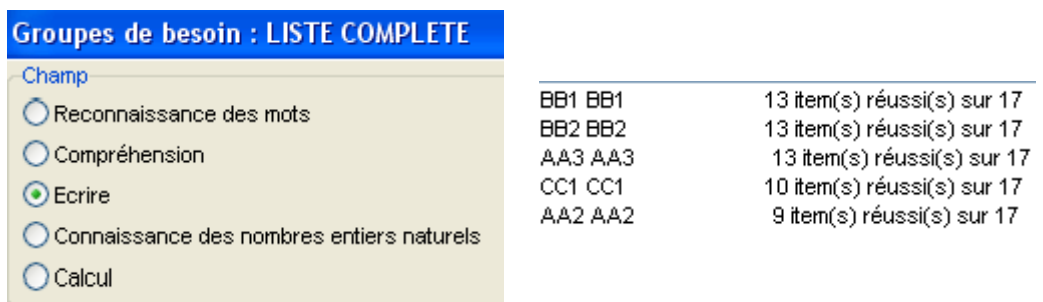

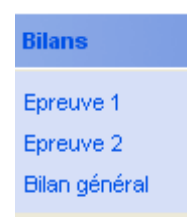

#### **- « Epreuve 1 » - « Epreuve 2 »**

- Vous pouvez obtenir les résultats par champ, par sélection en bas de la fenêtre

- Vous pouvez trier chaque colonne (en cliquant sur le haut des colonnes en gris), pour obtenir les résultats par pourcentage de réussite, par activité....

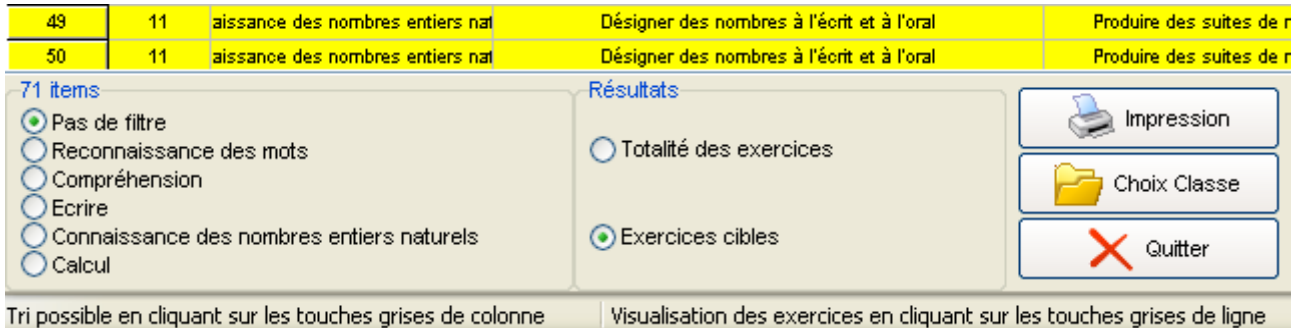

**- « Bilan général » :** Il permet de visualiser les résultats de tous les élèves de la classe pour chacun des items en sélectionnant soit Epreuve 1, soit Epreuve 2.

- En cliquant sur les nombres en haut des colonnes, on fait apparaître le nom de l'enfant.

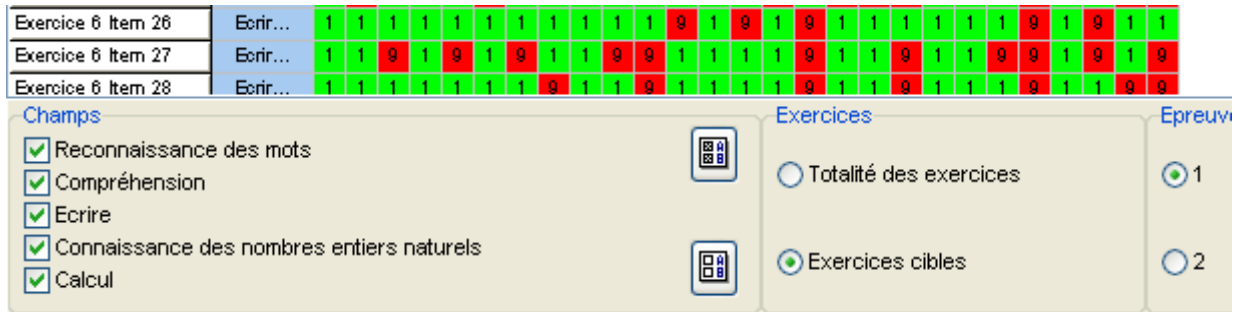

### **IMPRESSIONS :**

**Impressions** 

Impression informations épreuve 1 Impression informations épreuve 2 Impression bilan épreuve 1 Impression organisation épreuve 2 Impression fiches de résultats élèves. **- « Impression informations épreuve 1 »** : vous sélectionnez la classe, l'enfant, et vous cliquez sur « Sélection » :

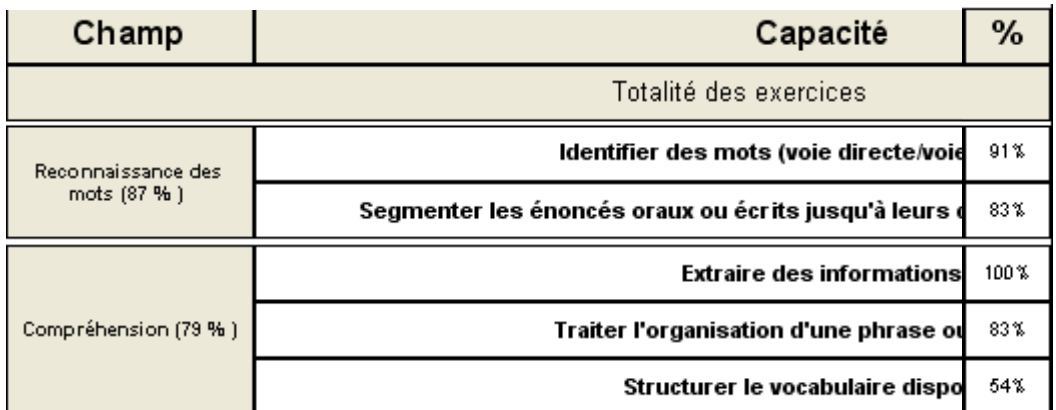

**- « Impression informations épreuve 2 »** : même tableau, mais pour l'épreuve 2.

**- « Impression Bilan Epreuve 1 »** : choisir la classe.

- Vous obtenez le tableau « Bilan » avec la liste des enfants, leurs résultats pour chaque champ, et s'ils doivent passer l'épreuve 2 :

**- « Impression fiches de résultats élèves » :** résultats pour tous les élèves de la classe.

- Sélection avec le choix entre « Totalité des exercices » et « Exercices cibles ».

- En cliquant sur « Résultats élève », on obtient le tableau en couleur

- On obtient le tableau individuel de « Bilan » rencontré dans « Saisie des résultats 1 », complété par les résultats à l'épreuve 2.

- Les items échoués sont coloriés. Cette fiche aide à la mise en place des PPRE.

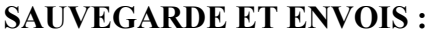

Sauvegardes et envoi

Sauvegarde des résultats Restauration d'une sauvegarde. Envoi des résultats

- En cliquant sur **« Sauvegarde des résultats »**, vous pouvez créer un dossier pour y enregistrer les fichiers de sauvegarde générés automatiquement par le logiciel.

- pour **envoyer** ces fichiers, cliquer sur **« Envoi des résultats »**, les fichiers partent à l'adresse mail indiquée plus haut.

(Pour vos remarques et problèmes : J.M. Dozier : logiciel et H.M. Charvet CTICE : didacticiel)